## **MC3 Newsletter** October 2019 **Matubes** *MC*<sub>36</sub> NUMBER 10  $\sigma$  **MC** $\sim$  3 VOLUME 36 NUMBER 10

The September meeting of the McHenry County Computer Club is **October 12, 2019 at Salvation Army Building 290 W. Crystal Lake Ave., in Crystal Lake, IL.**

NOTE: *Enter the building on the parking lot level under the awning.*

## **Meeting Agenda**

- Introductions & Reports
- Extended Q & A
- Anniversary Party

**Upcoming Demos - Subject to Change** 

October - Digital Photography Topix, What Was Not Covered In Part I".

Please let a board member know if you have any ideas for upcoming demos.

### **Alternate Location for November & December**

Since the Salvation Army uses our meeting space for their Red Bucket campaign, we will hold our November and December meetings at:

Senior Services Associates, Inc. 4704 Three Oaks Rd (just West of Holiday Inn across Rt. 31) Crystal Lake, IL 60014

This is a new address!

NOTE: Enter "Activity Door" - north door on the east side.

#### **Visual Studio 2019 Community Edition - Tom Burt, Sun City Computer Club**

Most of our club members are content to simply use software programs that are provided with their computer's operating system, or programs that they purchase or download for free. However, a few may wish to have the freedom and flexibility that comes with being able to create your own custom pro-

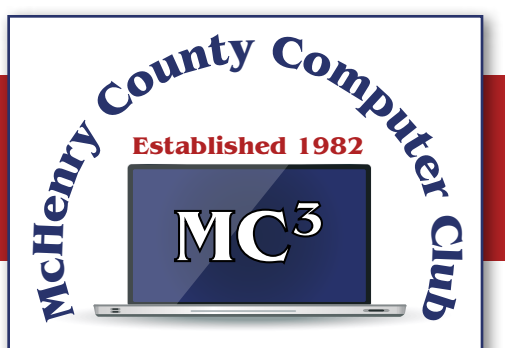

Our membership is \$26.00 a year.

NOTE: This fee offsets the running of the club; membership benefits include help with computer problems. Please pay Lyle Giese, our treasurer, or the designated Board Member in his absence.

#### **MC3 OFFICIALS**

**President:** Larry Freeman lpfreeman@hotmail.com

**Vice President:**  Bob Wagner rmwagner@ameritech.net

**Secretary:**  Bruce Ecersberg

**Treasurer:** Lyle Giese lyle@lcrcomputer.com

**Database Manager:** Lem Erita

**Newsletter:** info@Mc3ComputerClub.org (for articles & suggestions)

**Past President:** John Katkus

**Webmaster:** Cindi Carrigan

**Board Members:** Jack Luff, Al Edlund, Ken Schuring

grams to do some specific function or to use a preferred user interface. Programming an application for Windows can be daunting because so much of the coding effort goes into managing the screen, keyboard and mouse interactions.

For several years, Microsoft has been providing a free version of their Visual Studio developer tools called "Visual Studio Express" or, recently, "Visual Studio Community Edition". The newest version is "Visual Studio 2019 Community Editon". It includes the Visual Basic.Net, Visual C#.Net and Visual C++ languages, an extensive set of built in interactive components, plus an Integrated Development Environment with debugger and Microsoft's "Intellisource" assistance to make Windows programming easier than ever. It is designed to run on the Windows 7, 8.1, and 10 desktops. It can create many types of applications, including traditional desktop apps, "Modern/Metro/Universal" apps, web applications and even apps for Android and iOS mobile devices.

You can download Visual Studio 2019 Community Edition at the following hyperlink:

<https://visualstudio.microsoft.com/vs/>

Space here doesn't allow me to even scratch the surface of programming in Visual Studio, which uses the ".Net" framework runtime environment. However, for those interested, I've built PictureRenamer.exe, a simple bulk picture renaming tool using VB.Net 2019. I use this tool often to rename a set of images in a folder to something more meaningful than the "Img-nnnn.jpg" names that come from my cell-phone came

The picture renamer program lets you select a folder of images, set a base name, a starting number, a step increment, a separator pattern and the number of digits to use in the sequence number to use for the resultant file names. As these settings are changed, an example of the resultant file name is displayed.

When the rename settings are suitable, the user clicks the "Rename Files" button and the program sets about renaming the image files in that folder. A file is considered an image file if its suffix is: .jpg, .png, .bmp or .tif. Files with other suffixes are ignored.

See the following screen shot to get an idea how this actually looks.

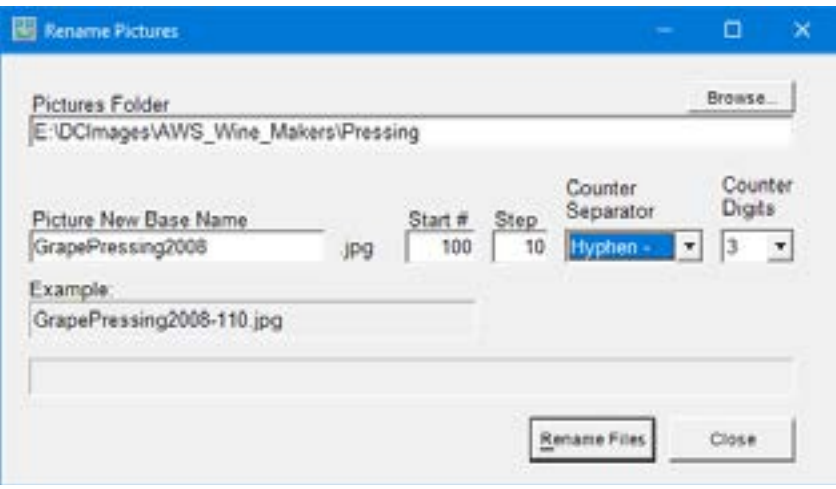

 *Picture Renamer Set Up to Perform Renames* 

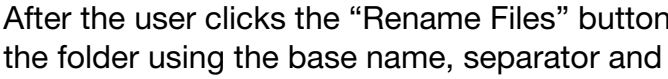

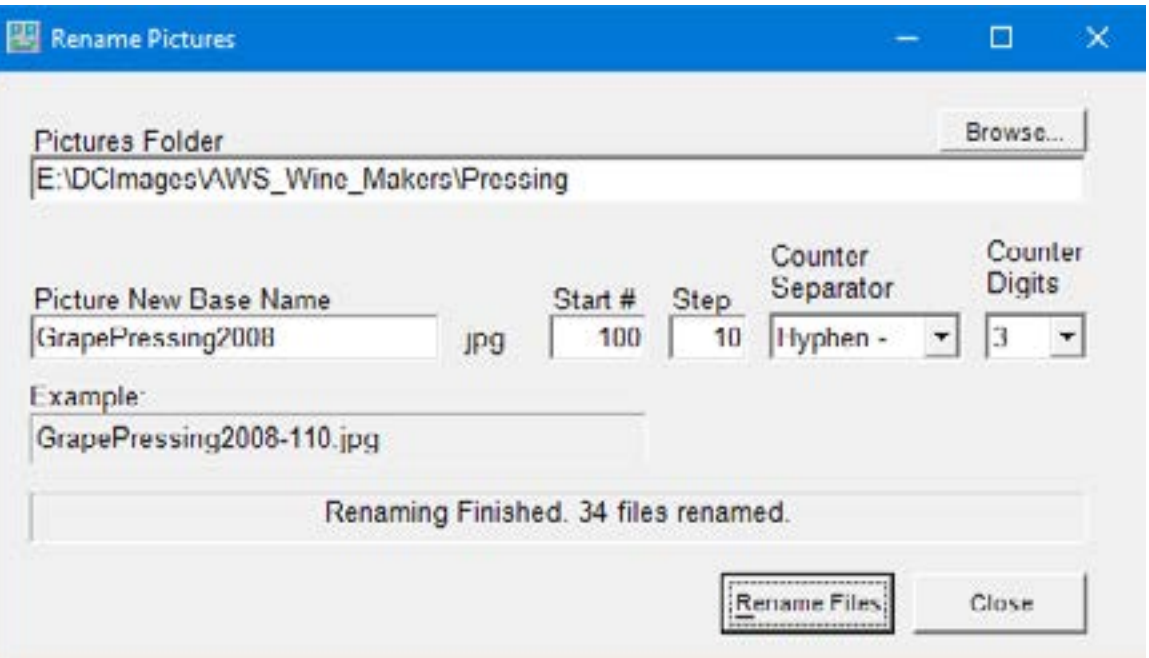

The Picture Renamer program is implemented as a Windows Desktop application. It has only a single screen. The "Browse" button opens a standard Windows "Select Folder" dialog that allows the user to pick the folder whose images are to be renamed.

To view or edit the program's project file and source code, you must first have installed Visual Studio 2019 Community Edition. Double click the PictureRenamer.vbproj file in the extracted set of files. From there you're off and running.

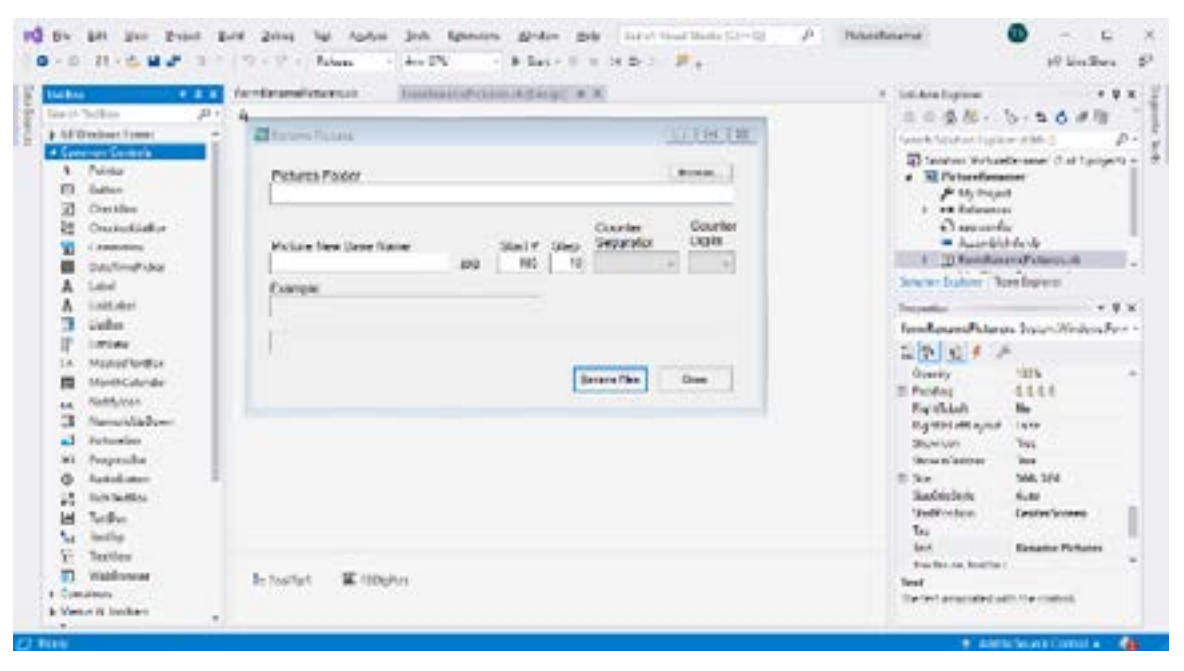

Visual Studio 2019 Developer Interface – Design View

, the program renames the qualifying image files in successive sequence numbers.

*Picture Renamer After Run* 

In the Design view, the program's window appears as it would look when it is running. The developer can drag and drop Windows "Controls" (buttons, text boxes, check boxes, labels, dropdown lists, …) onto the program window and then set their properties by dragging with the mouse or by typing into the control's property sheet. Controls can be given meaningful names (e.g. btnRenameFiles instead of Button1) to make the underlying program code easier to understand.

Once the program's window is laid out nicely, with all the controls properly sized and aligned, the developer moves to the Code view and enters the program code needed to operate the user interface and perform the application's functions. When a user clicks on or types into a Control, that action is converted by Windows into a message that is sent to the application indicating which Control was acted on and what type of action it was (click, double-click, keypress). Each such message is received by the program and concerted by the .Net runtime to a function call to an event handler. The developer codes event handlers for actions he/she wants the program's UI to respond to in some special way.

In this example, they key action is the user clicking on the "Rename Files" button. That action triggers a Click event that is sent to the Click handler function for the "Rename Files" button. That Click event handler function executes a sequence of VB.Net code instructions that carries out the actual series of file renames for the image files in the designated folder. In the programming world, this is called an event-driven, object-oriented model.

The following screen shot shows the code window displaying the key VB.Net code loop that does the image file renames. You can right click on it and choose "Copy Image" to copy the screen shot to an image editor like MS Paint to view it in more detail.

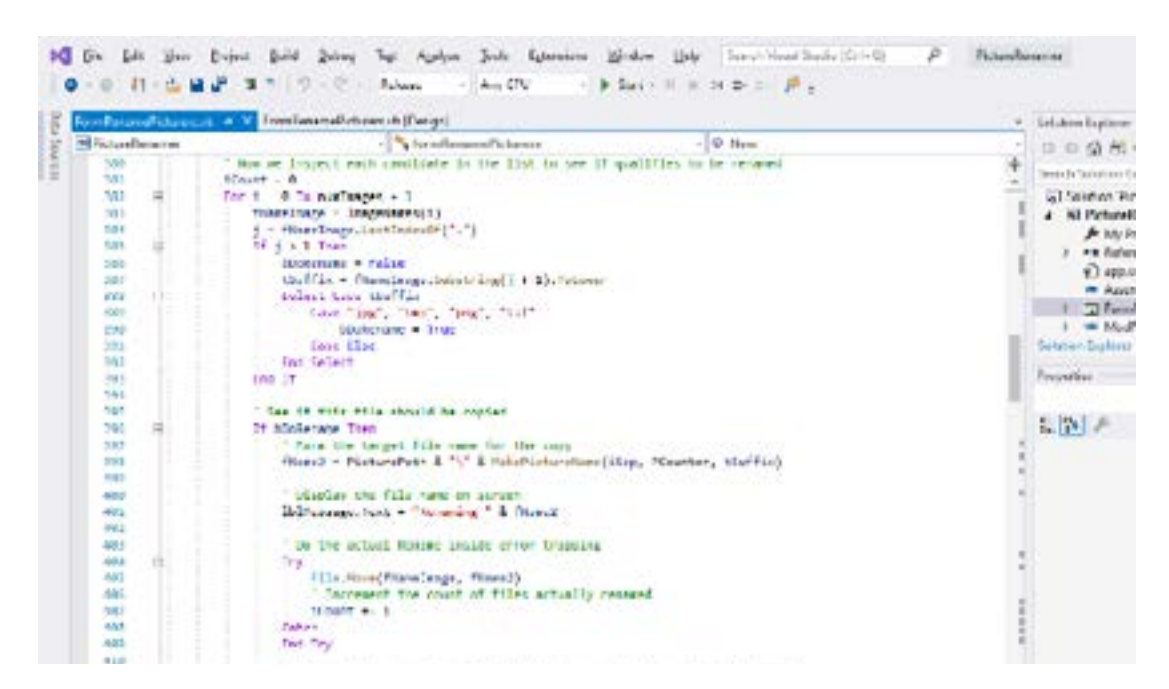

Visual Studio 2019 Developer Interface – Code View

If you're interested in getting the source code and project files, send me an email at [tomburt89134](mailto:tomburt89134 *at) cox.net)  [\\*at\) cox.net](mailto:tomburt89134 *at) cox.net) and I'll send you a .zip file with the complete package.

Unlike many Windows programs, the Picture Renamer does not need to be installed; just copy it to some folder on your hard drive To run the Picture Renamer, just double-click on the PictureRenamer. exe file. To make a desktop shortcut, left click the PictureRenamer.exe file to select it, then right-click to bring up a context menu. Choose "Send to" and then "Desktop (create shortcut)".

# **Tech and Your Eyes - Debra Carlson, CVC Computer Club**

Words like "ergometrics" and "accessibility" fly around when talking about tech devices but what does that mean practically – to the user?

First, a definition:

Ergometrics is an applied science concerned with designing and arranging things people use so that the people and things interact most efficiently and safely

— called also biotechnology, human engineering, human factors

merriam-webster.com/dictionary/ergonomics

This quarter we'll talk about how tech interacts with EYES.

COMFORT can be an important guide for dealing with eyes and tech.

1. Ambient lighting should complement light from the screen.

Lamps pointed directly at the screen cause reflection making it harder to see what is printed. If you are typing from notes, however, it is important to have that document well-lit to prevent eye fatigue. Avoid setting a monitor where it will get direct sunlight for the same reason.

2. Most monitors (hardware) and operating systems (software that controls how interactions occur within various computing components like hardware or programs used to browse the internet or create documents) have light level controls in addition to color and size settings. Tempering the background color and complexity of any graphic that "shows through" your viewing windows will lessen the need for more lumens (the amount of light). Sometimes changing to dark background and yellow or white print is less taxing to the eyes … making it easier to see.

3. The position and angle of the monitor are important! You might be surprised how much raising the monitor, or tipping it slightly, will improve screen visibility.

4. Some find "computer glasses" help arbitrate the distance to a monitor if using a

desktop or laptop regularly … and some find glare is cut (particularly with cataracts) by using "yellow lens" sunglasses (slipovers or clip-ons).

Safety is assisted by comfort, but it is a DISCIPLINE. Eyes, balance, circulation, joint health, and physical health in general benefit from:

1. Adjusting the monitor so you can see it easily. Perhaps getting a riser for it (if you are taller) so you will sit straight in the chair.

2. Look away from the screen often. When you look away from the screen, shake out your hands.

3. Plan to stand and walk regularly – some suggest every 10 minutes … most at least every half hour.

Don't be afraid to experiment with screen resolution or font size. Just remember the following:

1. Before a change, take note of what it is you are having trouble seeing. Every solution makes "changes." But making the most efficient change for your problem will be the most helpful. It also makes it easier to "undo" if your needs evolve.

2. Make one change at a time and see if (or how well) it works for you. This may seem pedantic, but it will assist you in knowing what part of the system, changed, helps you most.

3. Don't forget – color change can be as or more effective than size change in some circumstances.

4. Many programs have "options" or "preferences" that can be set to make viewing easier. Where these do not exist, third-party "extensions" can provide additional modifications not included by the developer.

Don't forget about using ZOOM to make individual pages larger or smaller when needed, rather than changing the entire machine unnecessarily.

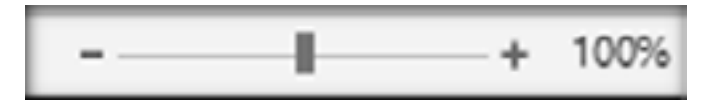

Hopefully, you got an idea or two in this. In coming issues, we will talk about:

- Does size matter?
- Things in your hands
- Cords, Voice, Sound, and other hazards

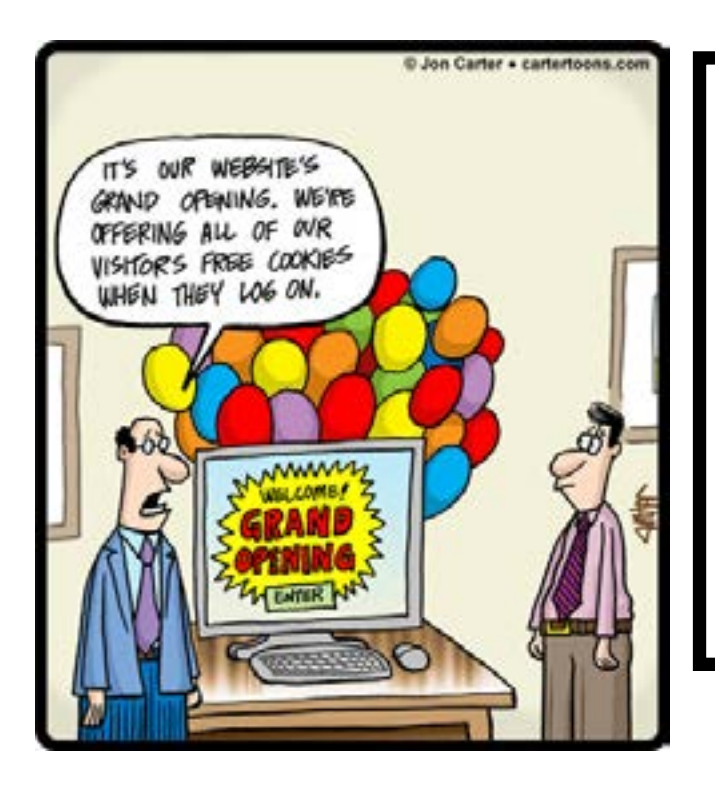

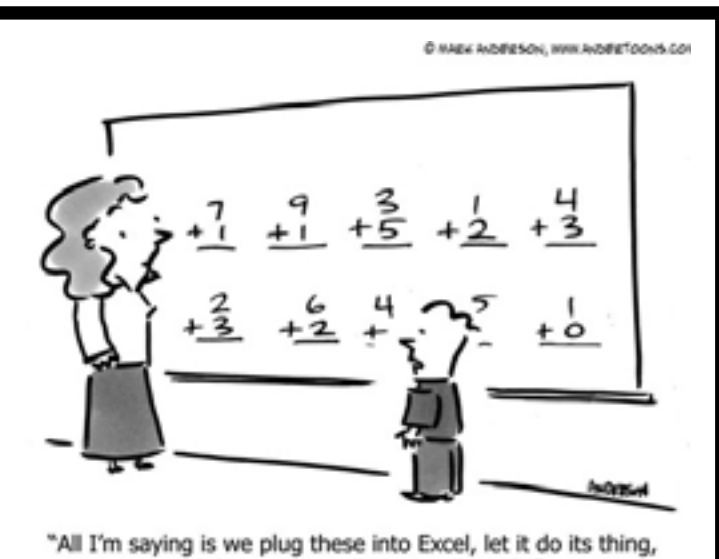

and then we can all play until lunch!"